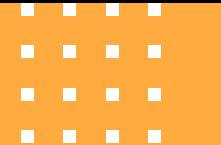

# Manual para saber como entrar a una clase utilizando zoom

EXPSIDAD  $\mathsf{M}\mathsf{C}\mathsf{e}^{W_{\bigwedge}}$  $\frac{2}{1}$  $\sqrt{N}$  BONO

Elaborado por: Anda Ana Baños Espinoza Sandra Castro Cuellar Miroslava González Vázquez Viridiana Zimbrón León Gabriela

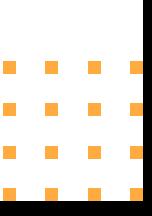

# **Índice**

Si tienes un celular Iphone consulta la *página 4.*

Si tienes un celular Android consulta la *página 18.*

Si quieres comenzar desde tu computadora consulta la *página 25.* 

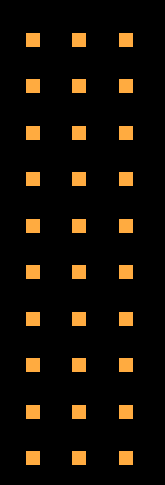

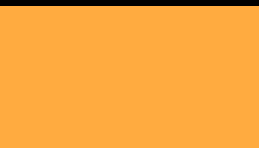

### PARA USAR ZOOM SI TIENES IPHONE SIGUE LOS SIGUIENTES PASOS:

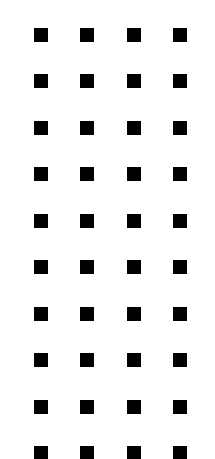

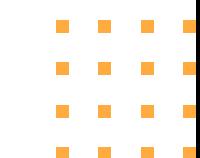

# **DESCARGA LA APLICACIÓN EN IOS**

#### *PASO 1*

### Para descargar la aplicación, busca App Store en tu télefono.

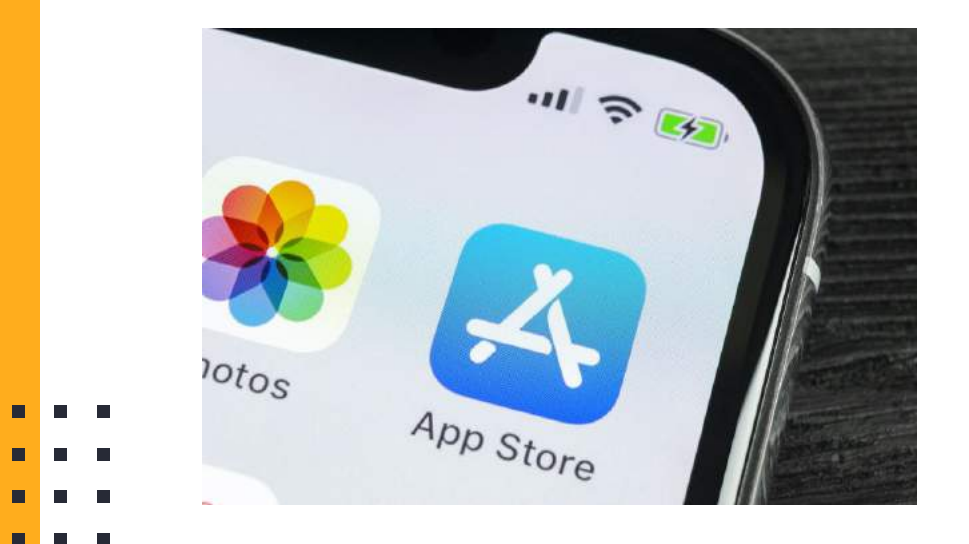

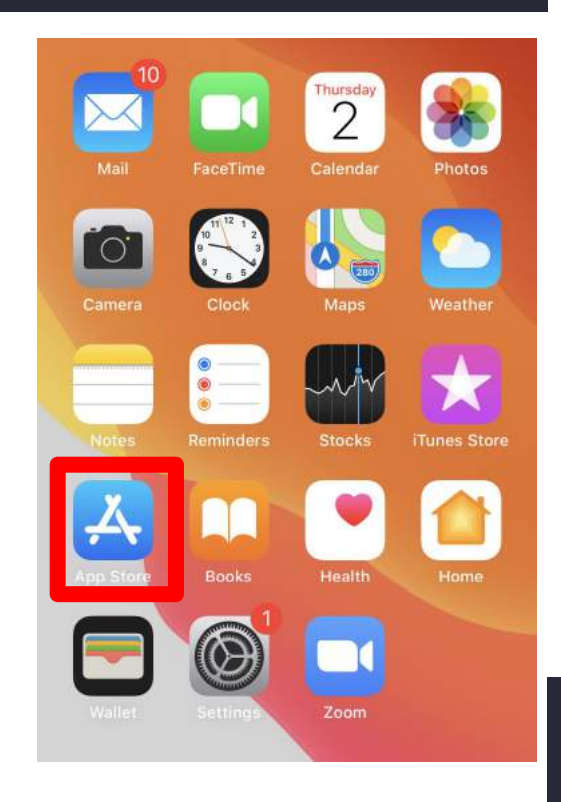

## **DESCARGA LA APLICACIÓN**

#### *PASO 2*

En el ícono de la lupa en la esquina inferior derecha busca la aplicación que quieras descargar.

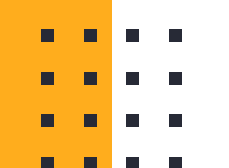

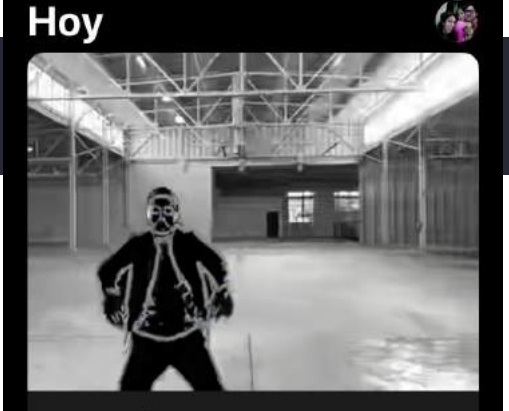

APP DEL DÍA **Un mundo AR surreal** MEISAI - AR Filter agrega efectos geniales a lo que ve tu cámara.

**EVENTO DE TIEMPO LIMITADO** 

**Eventos imperdibles** en juegos

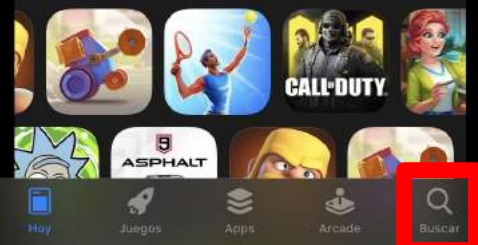

## **DESCARGA LA APLICACIÓN**

#### *PASO 3*

Al encontrar la aplicación selecciona el botón de obtener para descargarla en tu celular .

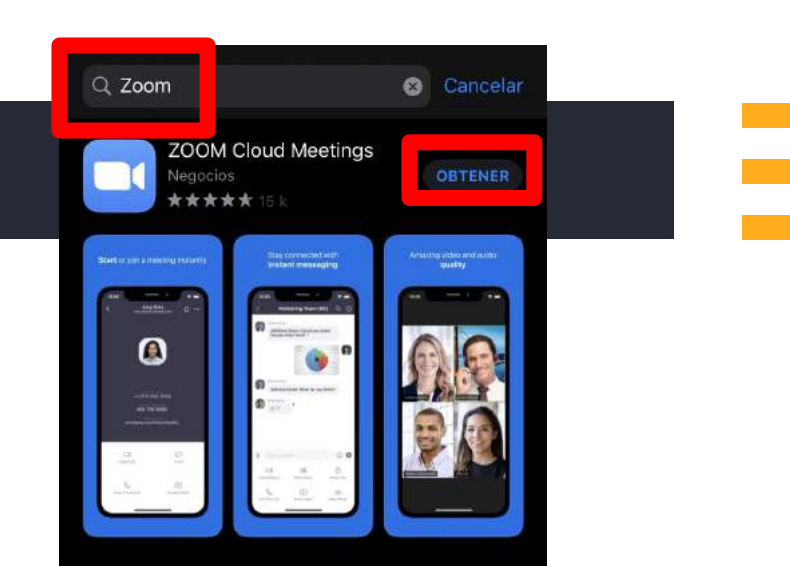

A HISTORIA Así se hace zoom en Snapchat Olvídate de pellizcar la pantalla. Snapchat te la pone...

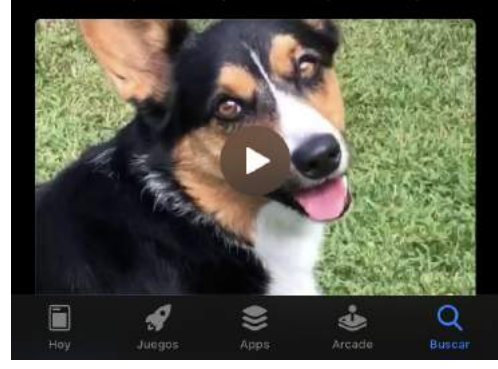

#### *PASO 4*

#### Identifica la aplicación en tu teléfono.

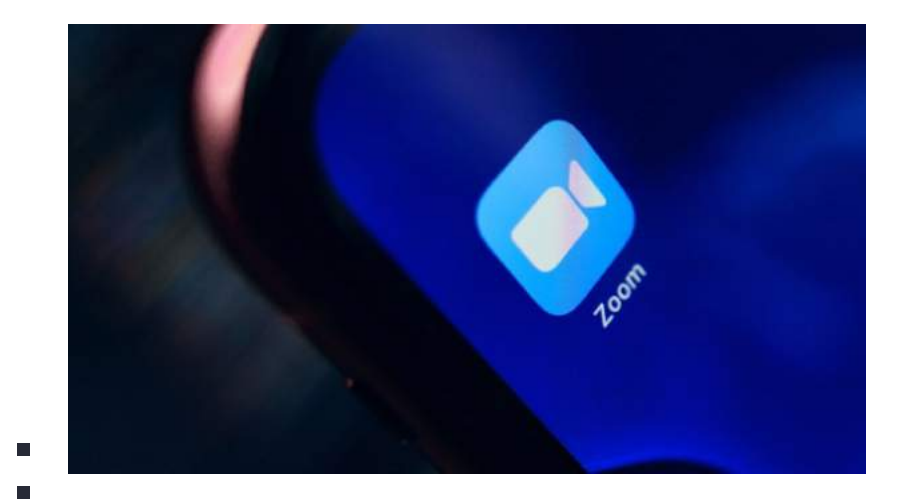

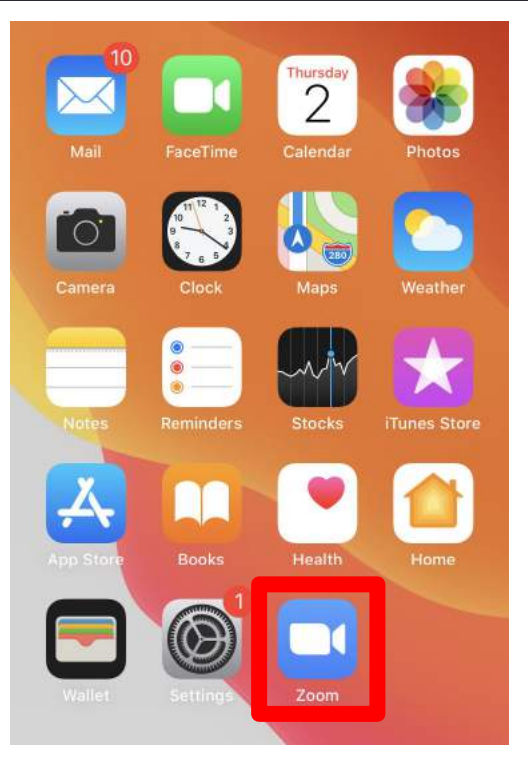

#### *PASO 5*

No es necesario tener una cuenta para poder acceder a una reunión, solo debes de dar clic en el botón "*Ingresar a una reunión*".

#### **Start a Meeting**

 $0 - 0 = 0$ 

6

Start or join a video meeting on the go

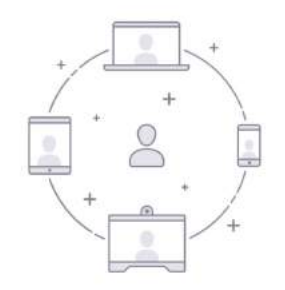

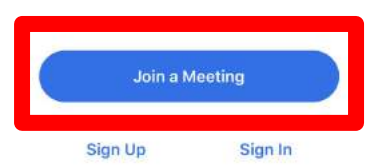

#### *PASO 6*

**The Contract of the Contract of the Contract of the Contract of the Contract of the Contract of the Contract of the Contract of the Contract of The Contract of The Contract of The Contract of The Contract of The Contract** 

Después, debes de poner el número del ID, así como la contraseña que el anfitrión de la reunión te debe de proporcionar.

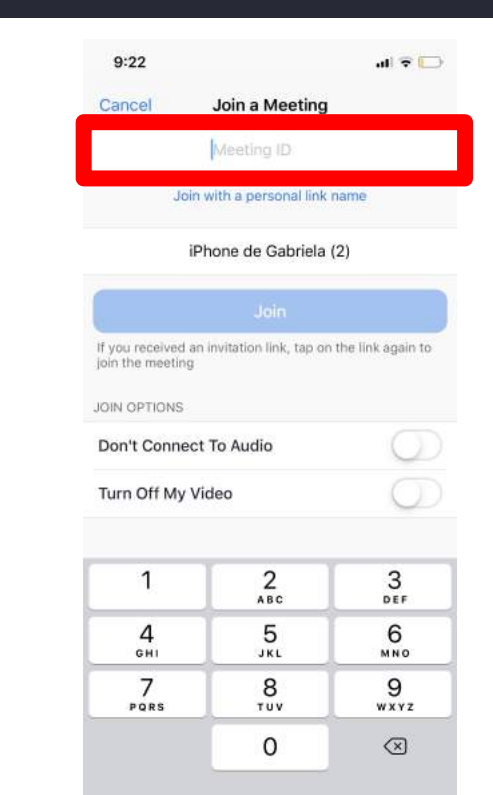

9

#### *PASO 7*

Si deseas registrarte debes de dar clic en el siguiente botón, donde te pedirá ingresar con tu correo electrónico.

#### **Start a Meeting**

 $0 - 0 = 0$ 

6

Start or join a video meeting on the go

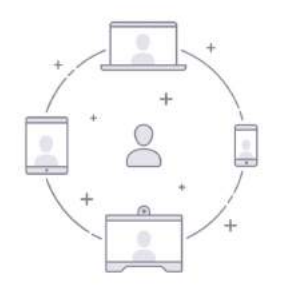

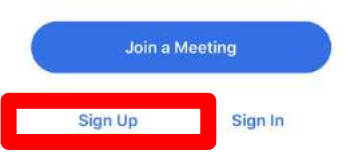

#### *PASO 8*

Si ya tienes una cuenta podrás ingresar automáticamente con tu correo electrónico.

#### **Start a Meeting**

6

Start or join a video meeting on the go

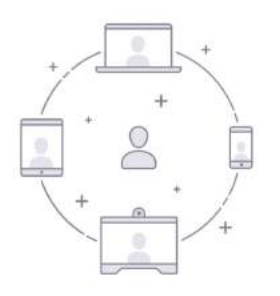

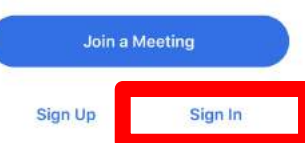

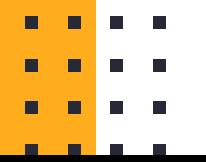

#### *TIP*

Al activar esta opción podrás acceder al audio de la sesión, al activarlo los demás te podrán escuchar.

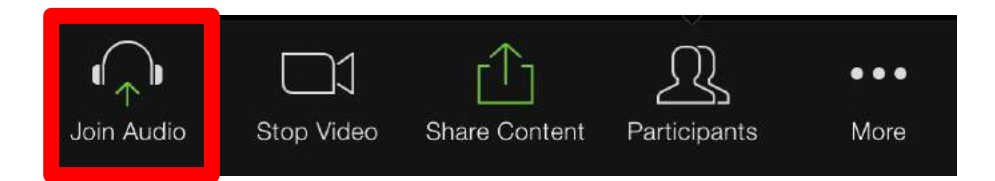

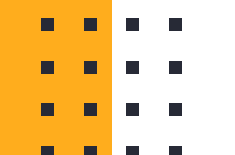

#### *TIP*

Al activar la opción los demás no podrán ver tu pantalla.

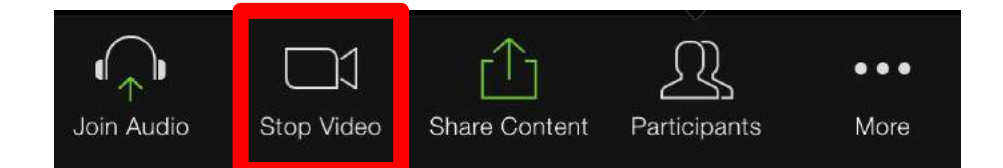

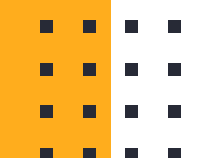

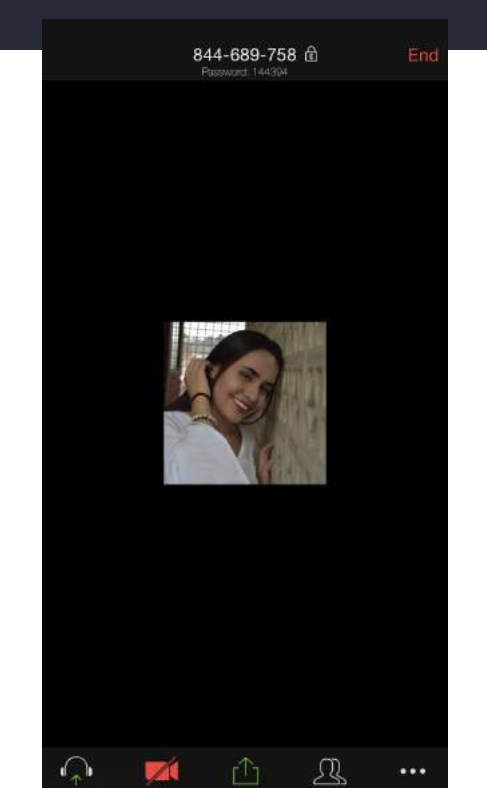

More

#### *TIP*

Al activar esta opción los demás podrán ver tu pantalla de manera directa.

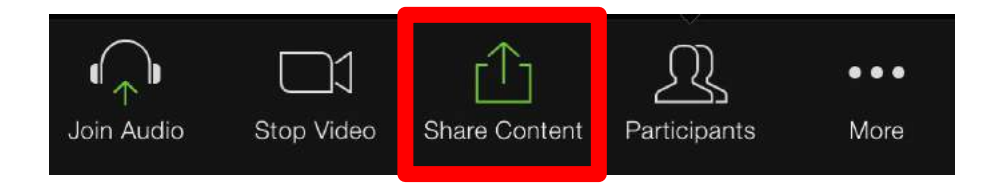

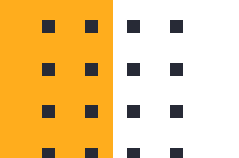

#### *TIP*

Al activar esta opción podrás ver a los participantes que se encuentran dentro de la sesión.

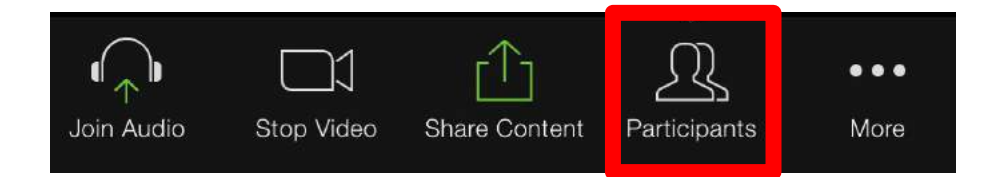

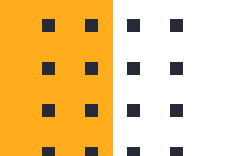

#### *TIP*

Al darle clic a esta opción podrá acceder al chat de la reunión, ver la configuración, minimizar la pantalla o poner una imagen de fondo.

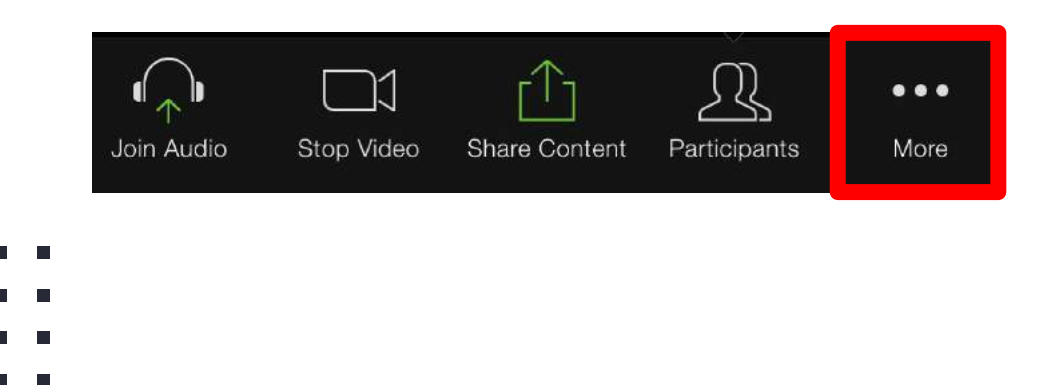

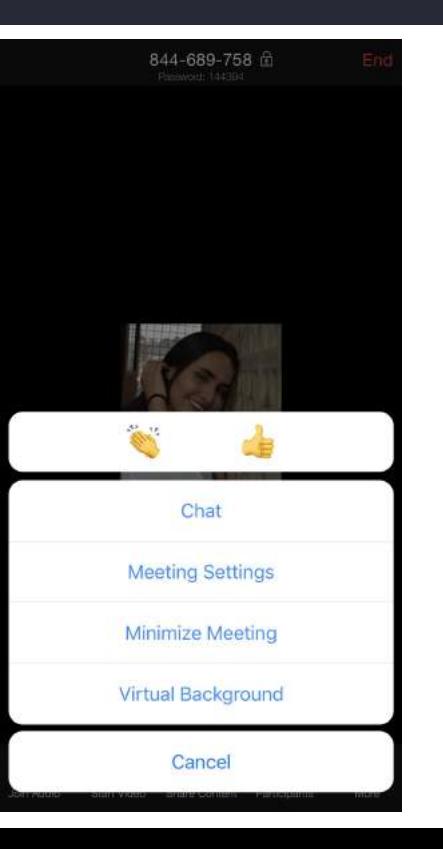

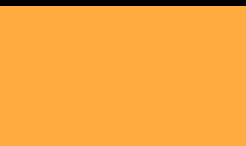

### PARA USAR ZOOM SI TIENES ANDROID SIGUE LOS SIGUIENTES PASOS:

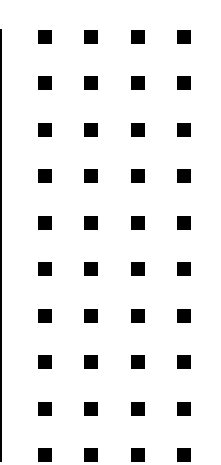

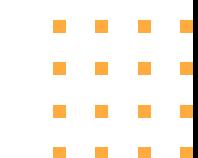

# **DESCARGAR LA APLICACIÓN EN ANDROID**

### *PASO 1*

Para descargar la aplicación busca en tu teléfono la aplicación de Play Store

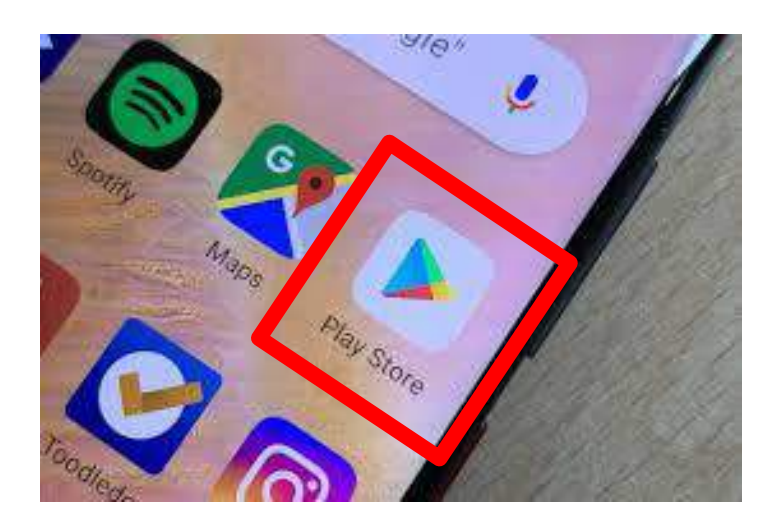

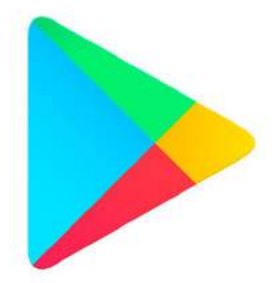

## **DESCARGAR LA APLICACIÓN EN ANDROID**

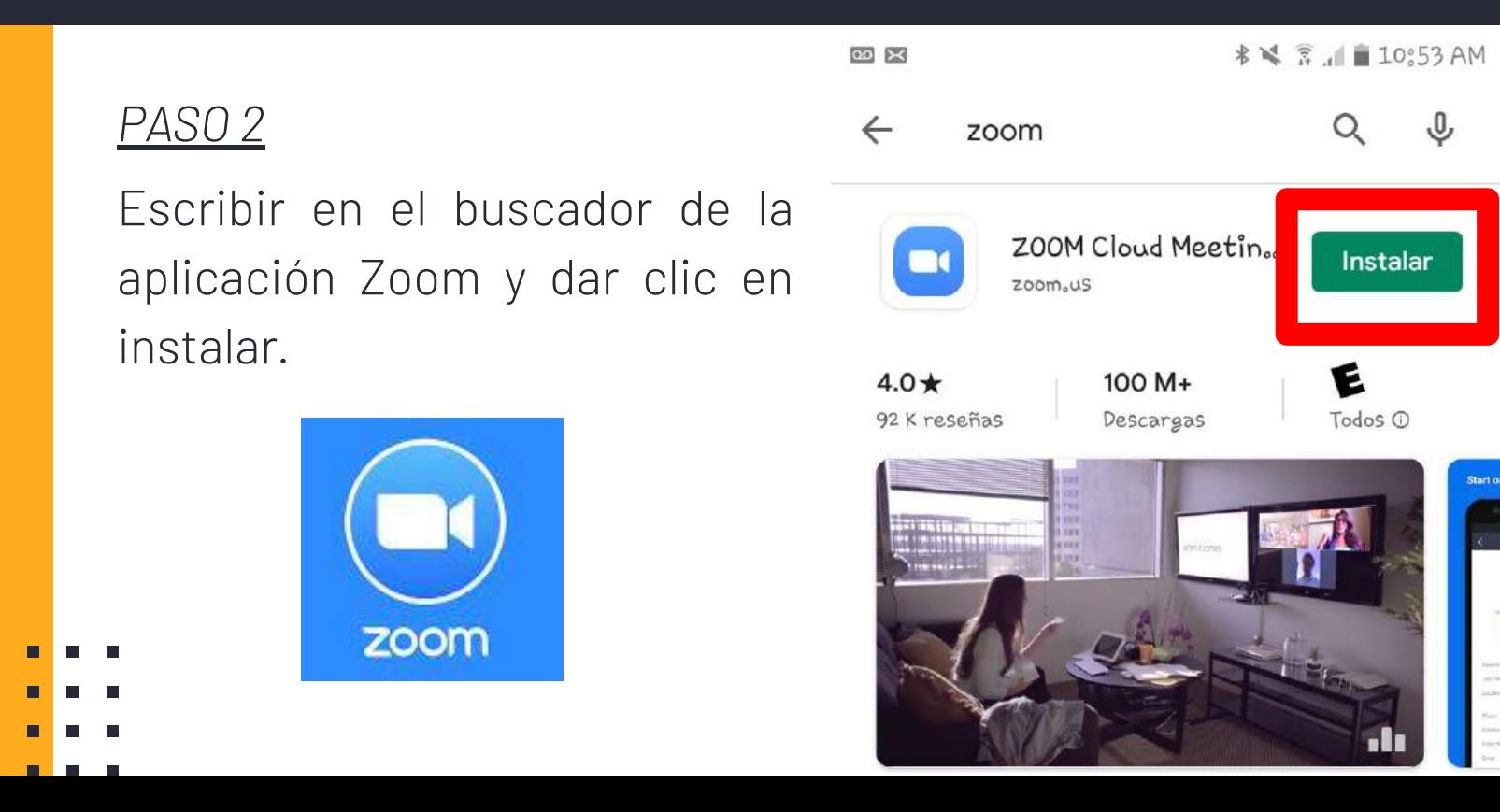

## **DESCARGAR LA APLICACIÓN EN ANDROID**

#### *PASO 3*

Una vez instalado te aparecerá junto a todas las demás aplicaciones.

Da clic en el icono de zoom para iniciar.

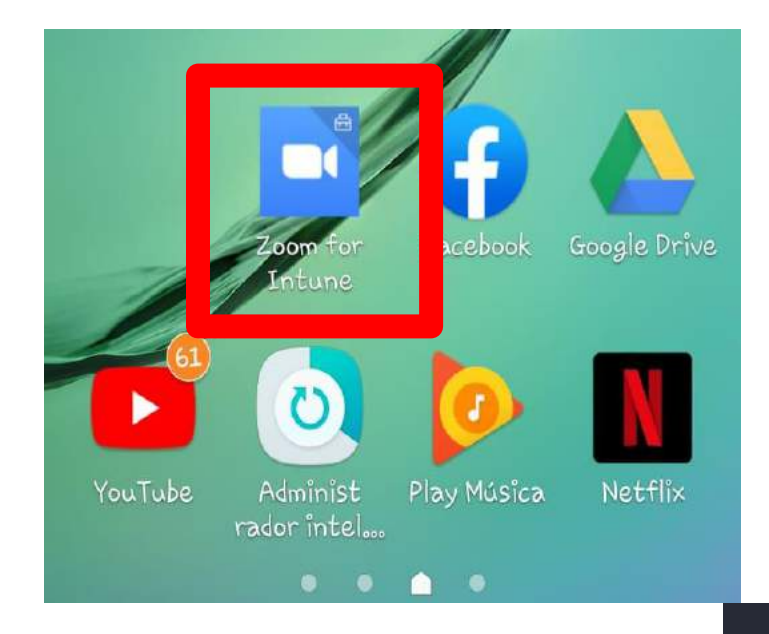

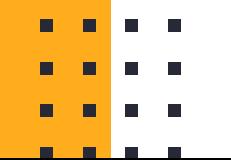

#### *PASO 4*

Para poder entrar a una reunión debes de dar clic al botón *"Entrar a una reunión"*

#### Iniciar una reunión

Iniciar o unirse a una reunión con vídeo sobre la marcha

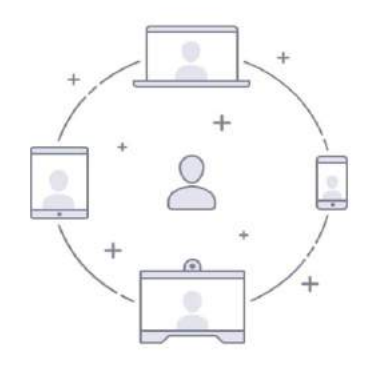

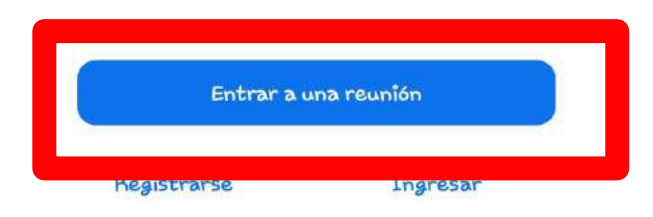

#### *PASO 5*

Escribir el ID y contraseña que deberá proporcionar el anfitrión de la reunión.

## Ejemplo:

Meeting ID: 704 030 292 Password: 724437

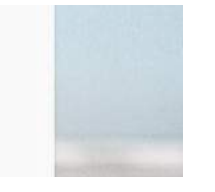

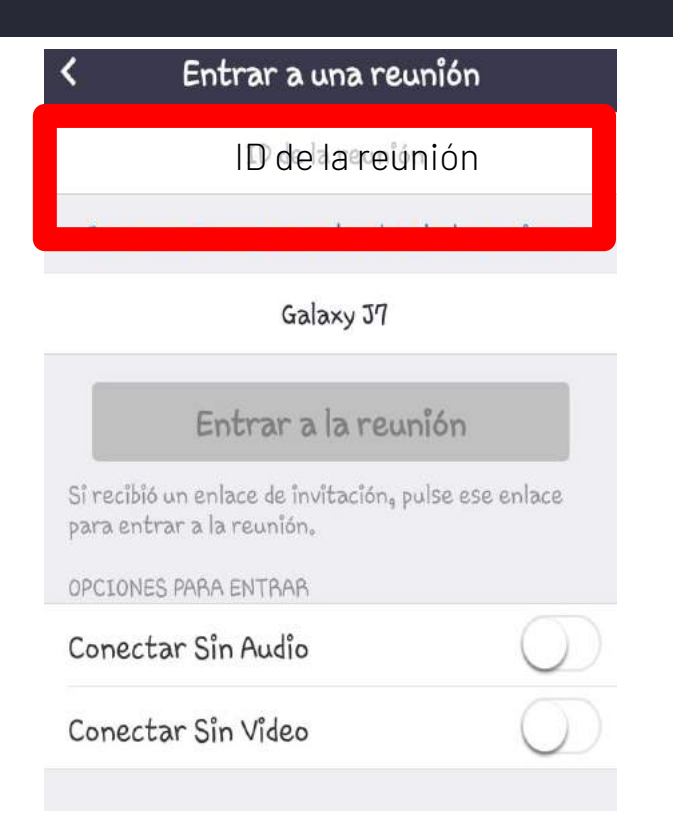

#### *PASO 6*

Finalmente, después de ingresar el ID y contraseña, posteriormente deberás dar clic en *"Entrar a una reunión"* y empezar tu clase.

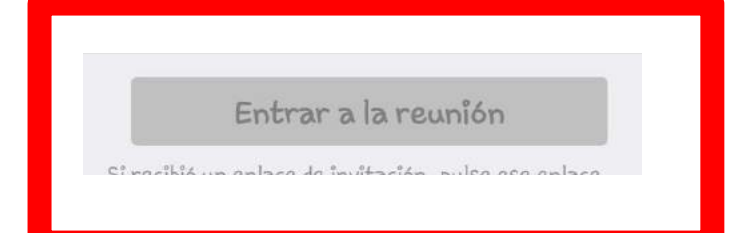

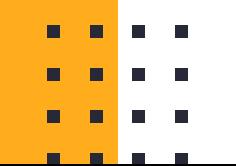

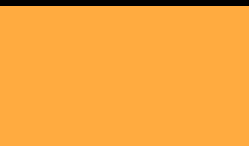

### PARA USAR ZOOM EN TU COMPUTADORA SIGUE LOS SIGUIENTES PASOS:

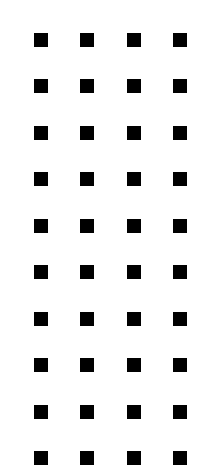

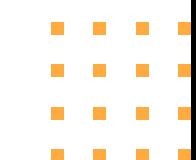

### *PASO 1*

Ingresa a internet en tu computadora Puede ser en: Firefox, Google Chrome, Internet Explorer o Safari

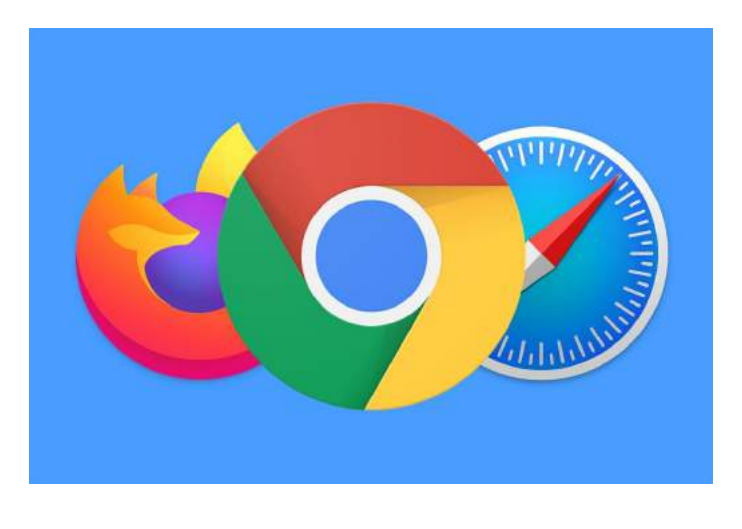

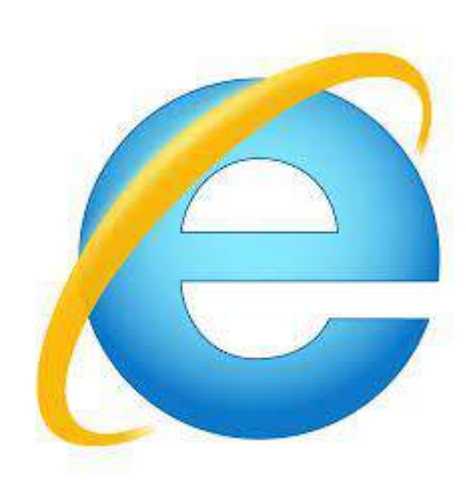

#### *PASO 2*

Da click en la barra de navegación y escribe la página de Zoom: <https://zoom.us/>

Da *"Enter"* para que cargue la página de Zoom.

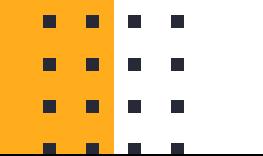

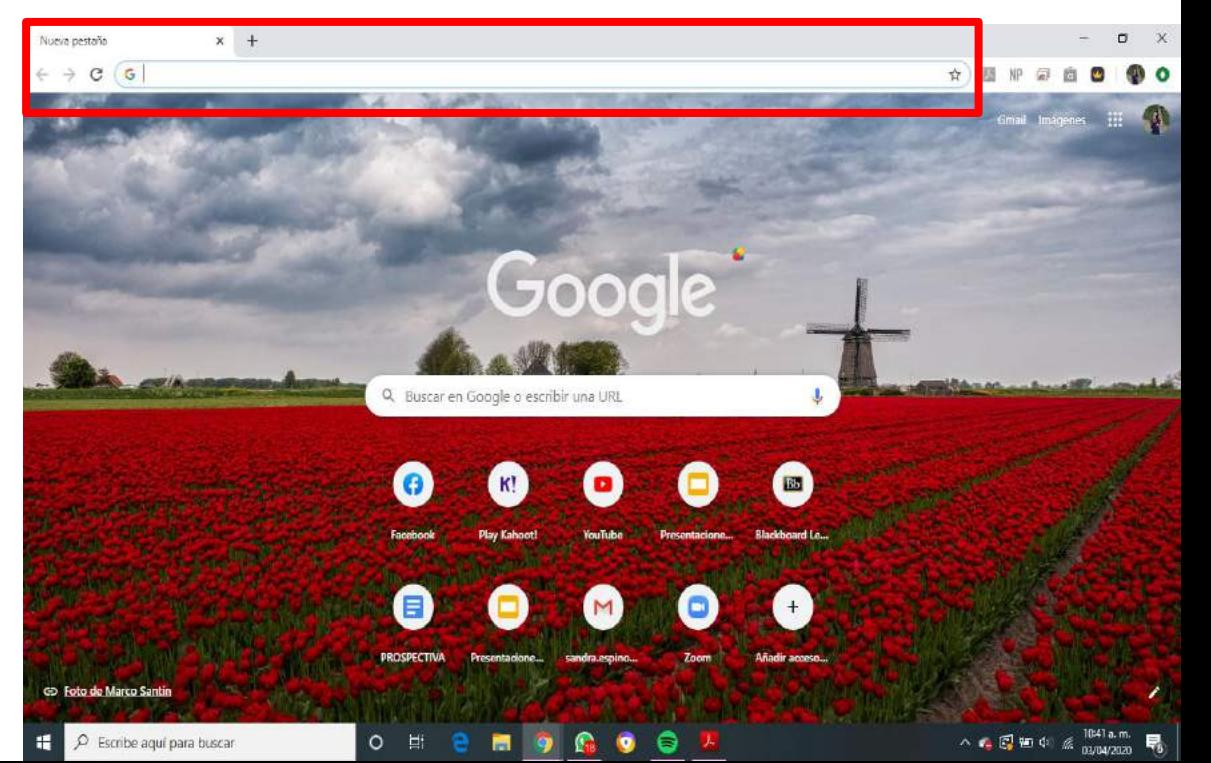

#### *PASO 3*

Te aparecerá una pantalla similar a la que se muestra aquí.

Para ingresar a la sesión de la clase de yoga, da clic en donde dice *"entrar a una reunión".*

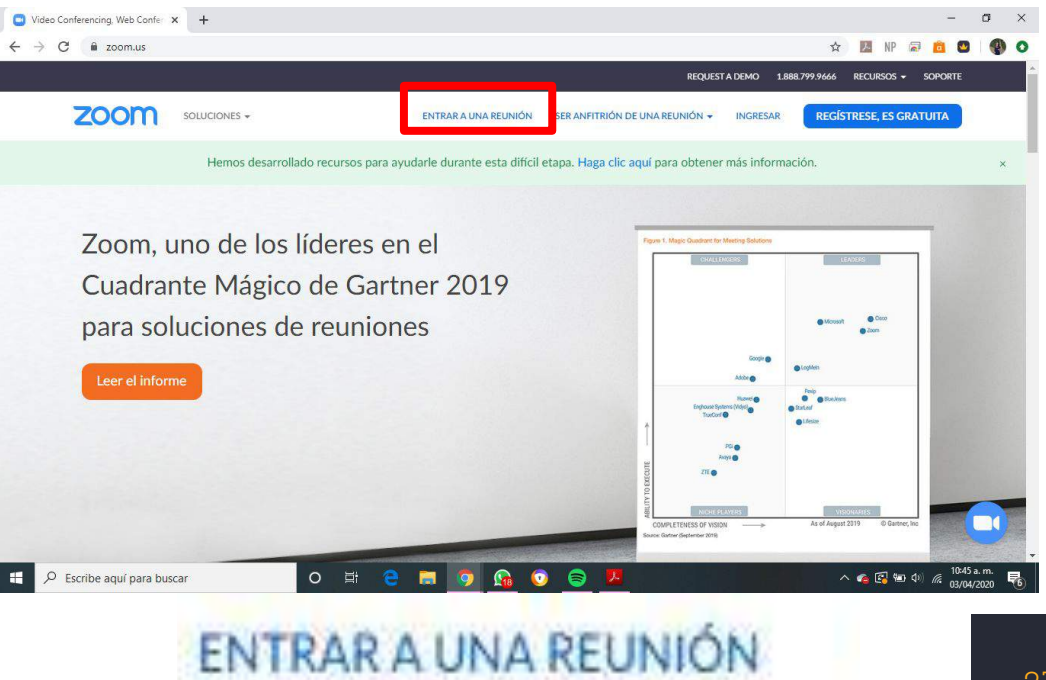

### *PASO 4*

Te mandará a la siguiente página.

Tu maestra debió de haberte compartido un ID de reunión con 9 números. Escribe esos números en donde dice ID de reunión y da click en el botón *"entrar*"

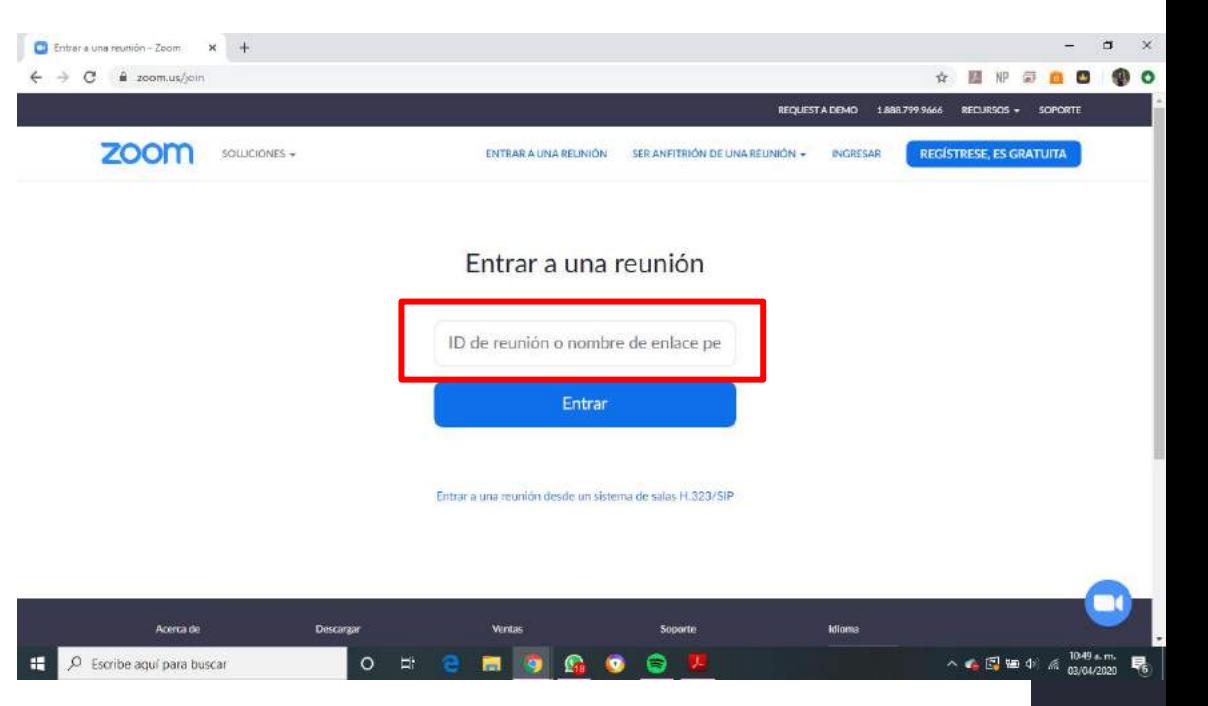

### *PASO 5*

Te aparecerá una pantalla similar a la que se muestra aquí.

Da click en *"Abrir Zoom"*.

Si es la primera vez que usas zoom en tu computadora, se descargara el programa solo.

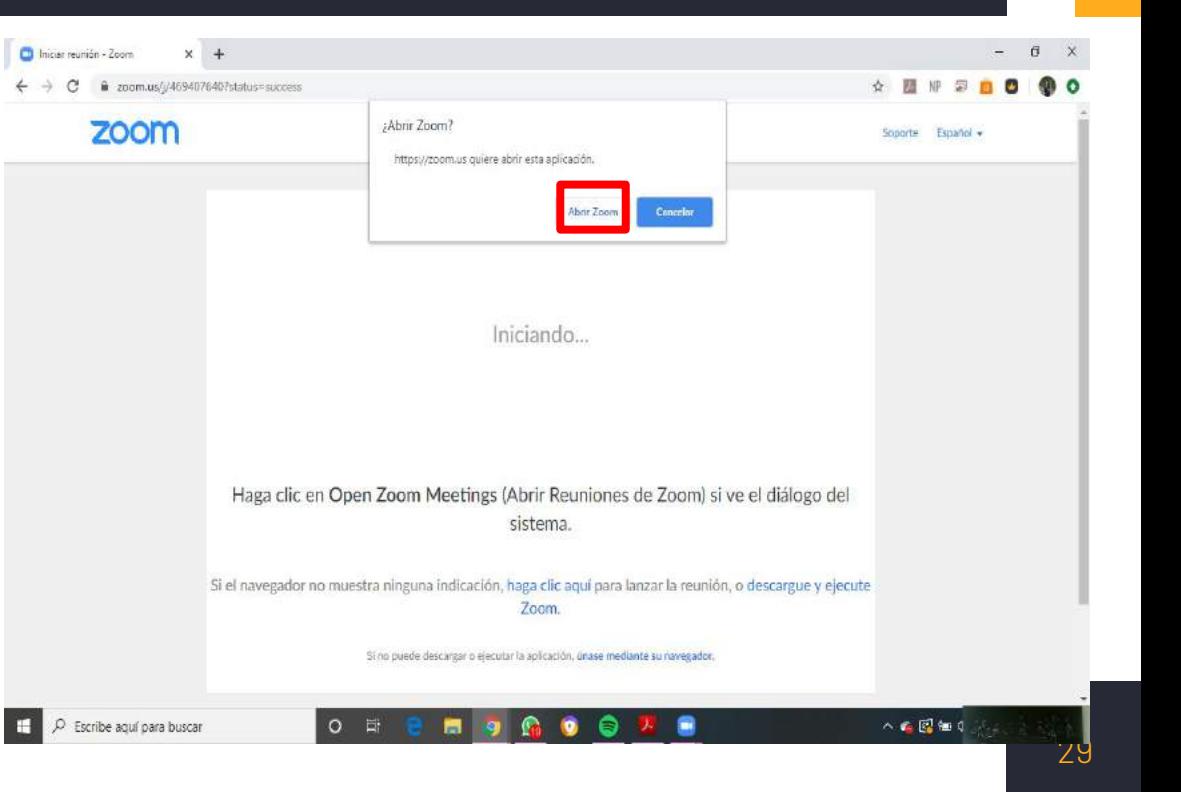

#### *PASO 6*

Te aparecerán criterios que deberás aceptar para que se instale la aplicación correctamente.

Se abrirá la aplicación y aparecerá una pantalla así. Da clic en donde dice "*Join a Meeting"* o *"Ingresar a una reunión"*

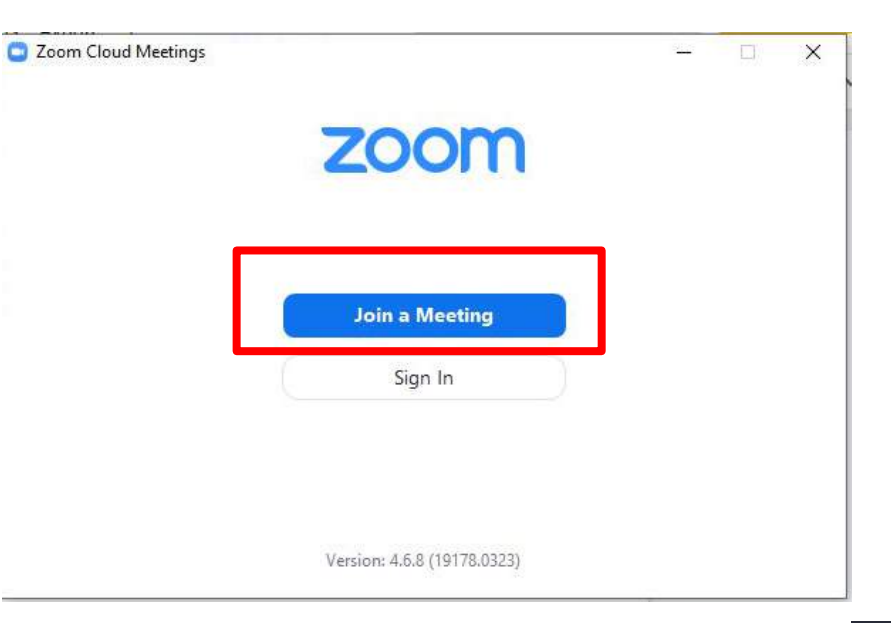

#### *PASO 7*

Ingresa el ID, que son los 9 números que compartió tu maestra contigo .

Escribe tu nombre para que pueda identificarte.

Da clic en *"Join" o "Ingresar*".

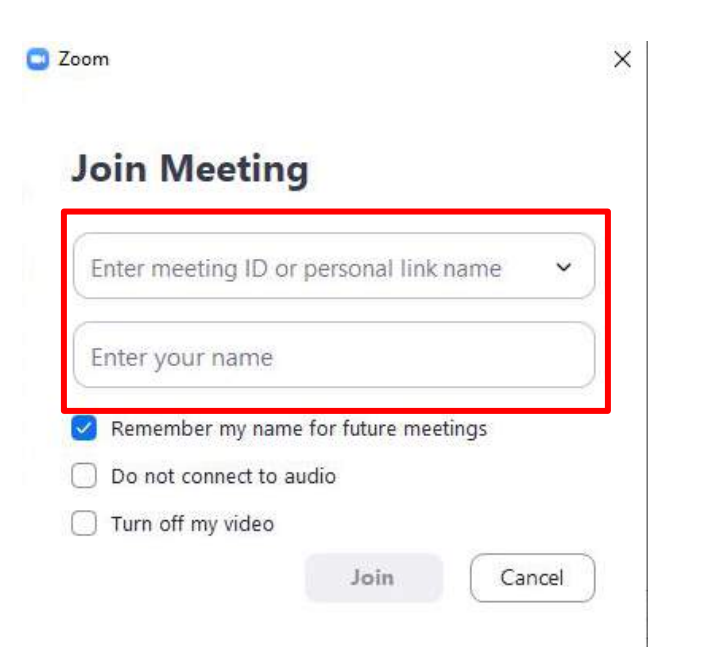

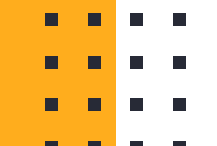

#### *PASO 8*

Puede ser que llegue a pedirte una contraseña que tu maestra te compartirá, escríbela si es que te la pide.

Da clic en *"Join Meeting*" o *"Ingresar"*.

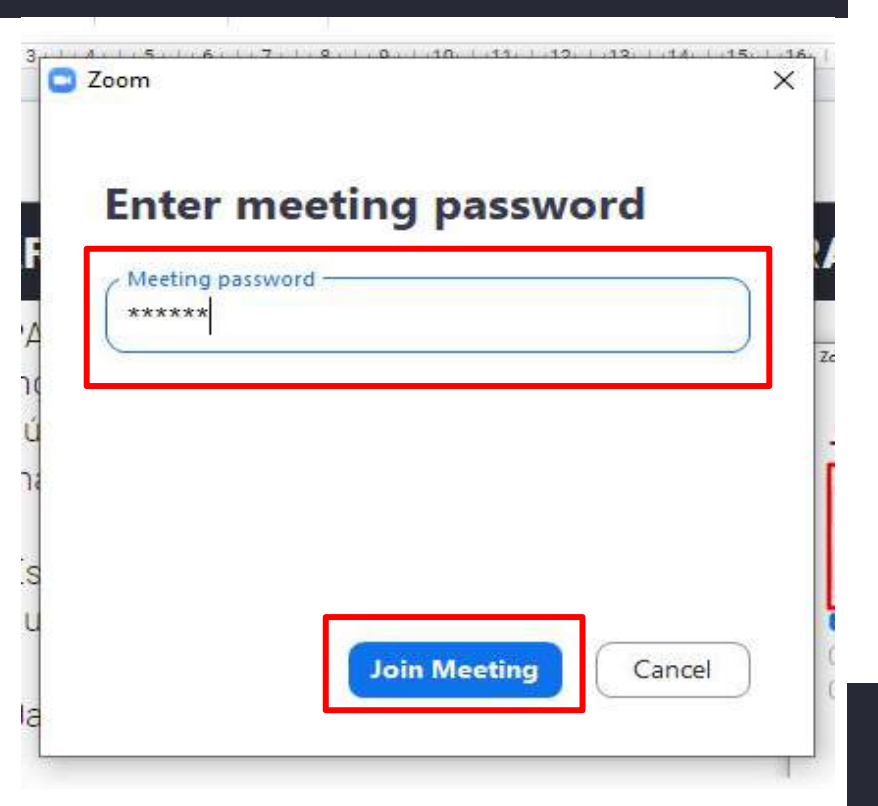

#### *PASO 9*

Te pedirá que aceptes entrar con video.

Da clic en "*Join with video*" o "*Aceptar*"

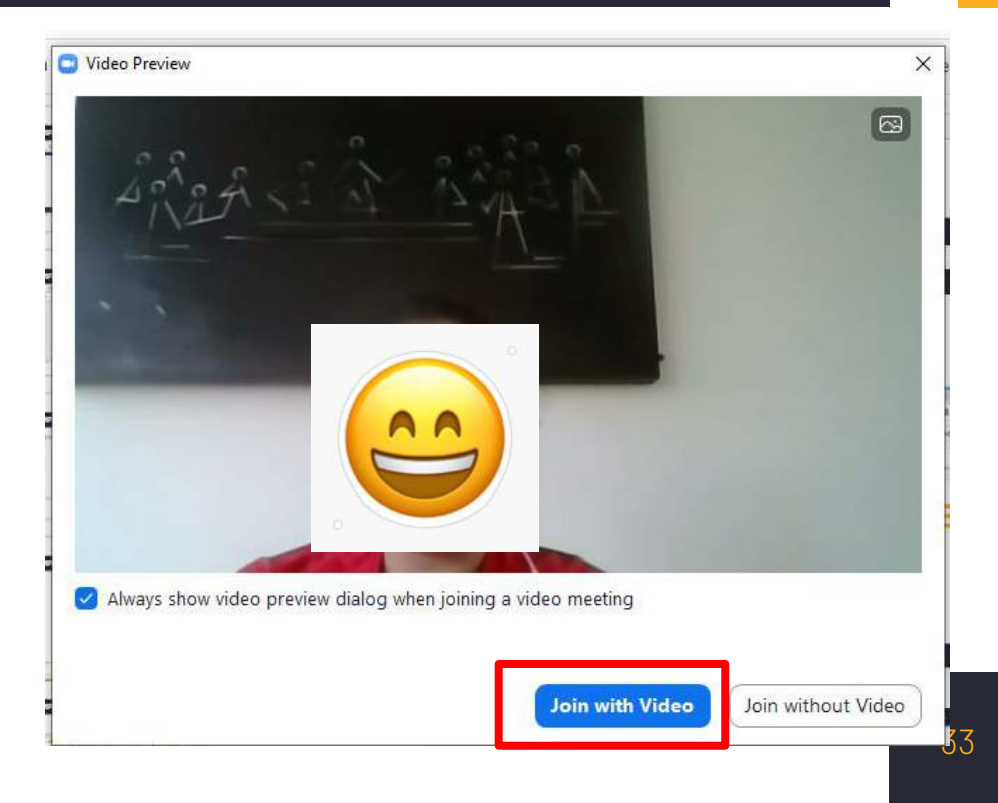

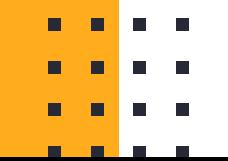

**C** Zoom

#### *PASO 10*

Te pedirá que aceptes entrar con audio.

Da click en *"Join with computer audio*" o *"Aceptar*".

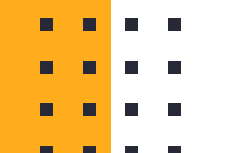

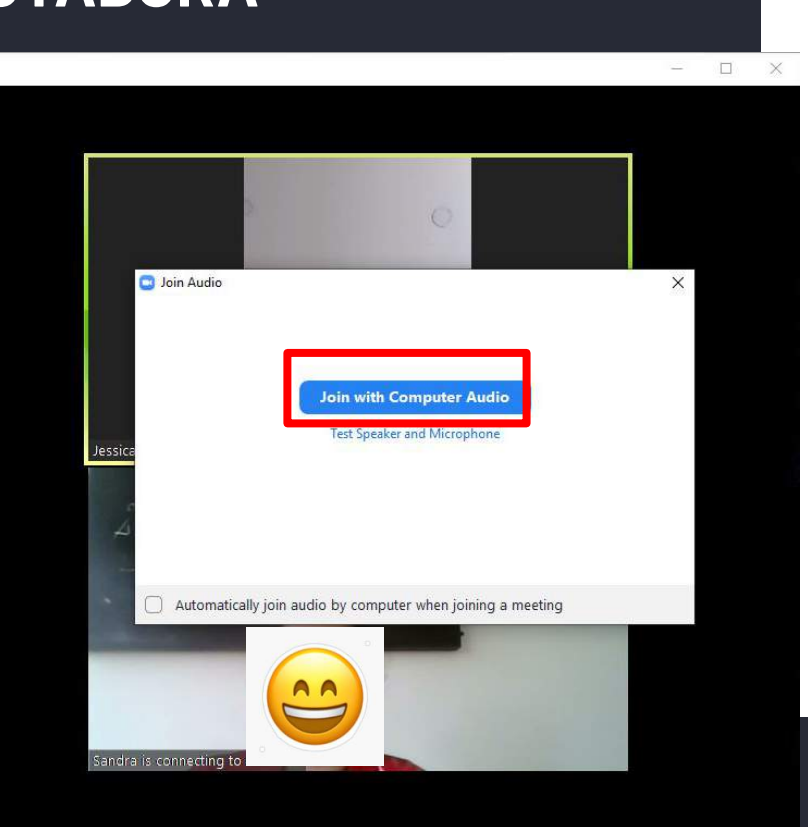

#### *PASO 11*

#### ¡LISTO!

¡Comienza a disfrutar de tu clase de Yoga junto con tu maestra y compañeros!

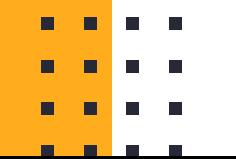

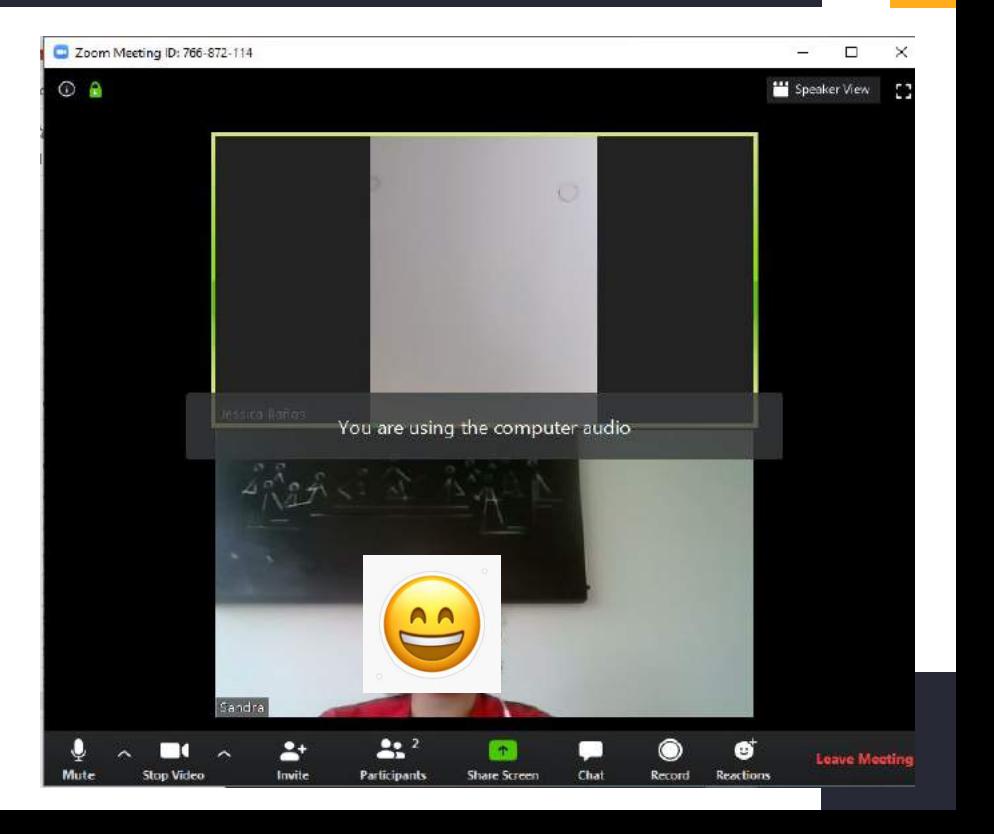

 $\epsilon$ 

**En caso de tener algún problema con la instalación o el uso de la página puedes mandar un mensaje por Whatsapp a los siguientes números:**

- **- 55 80 03 20 12**
- **- 56 13 67 46 46**
- **- 56 11 66 33 70**
- **- 72 26 07 09 86**
- **- 96 12 53 83 26**
- 
- . . . .